## 34 | 印刷について

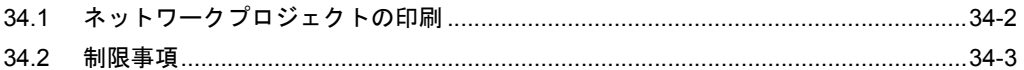

## <span id="page-1-0"></span>34.1 ネットワークプロジェクトの印刷

ネットワークプロジェクトファイルで登録した参加局、シンボル、デバイスキャッシュ、アクション の情報を印刷することができます。

メニューバーの「ファイル」をクリックし、メニューから「印刷」を選択します。

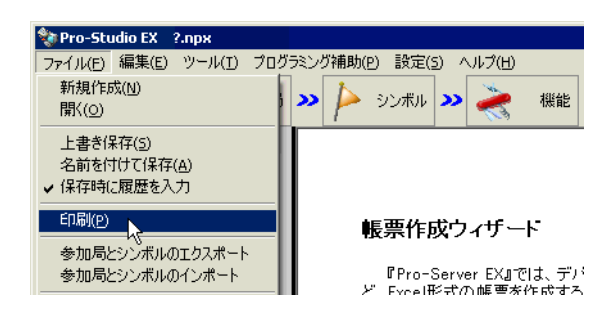

## ■ 出力印刷

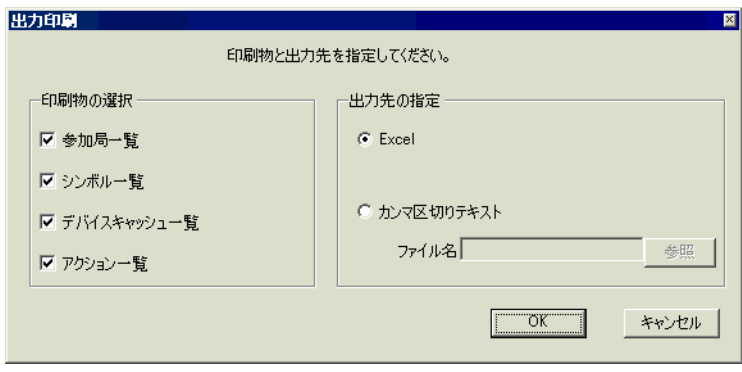

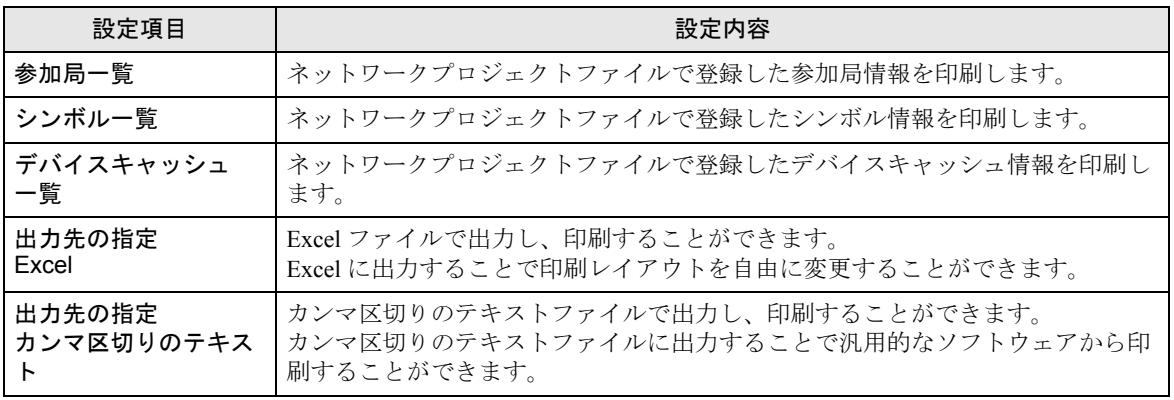

## <span id="page-2-0"></span>34.2 制限事項

以下の出力印刷ダイアログボックスについて、[ 印刷物の選択 ] から複数の項目を選択し、[ 出力先の 指定 ] で Excel を指定して印刷する場合の制限事項です。

[OK] をクリックすると、複数の項目を選択した中で 1 項目のみ印刷プレビュー画面で表示されます。

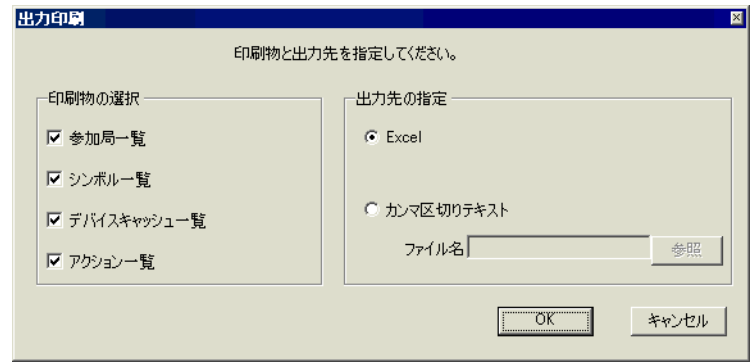

すべての項目を一度に印刷する場合は、表示されている印刷プレビュー画面を閉じ、[Shift] キーを押 したままシートを複数選択して印刷してください。

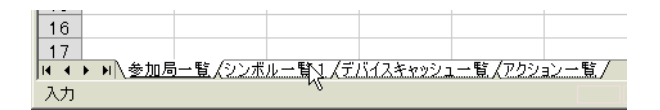